Roger Access Control System Instrukcja instalacji kontrolerów dostępu PR102DR/PR102DR-BRD Oprogramowanie wbudowane: 1.18.2 lub nowsze Wersja sprzętowa: 1.0 Wersja dokumentu: Rev. B $\epsilon$ 

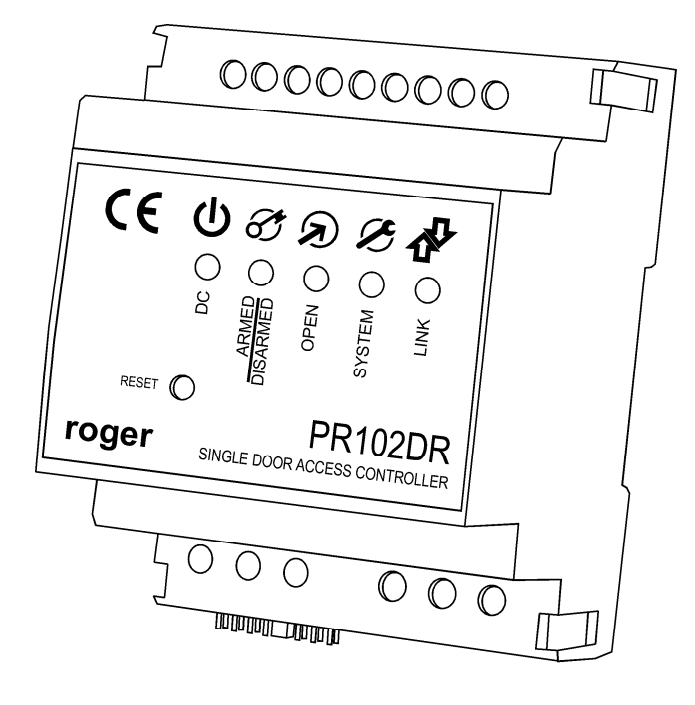

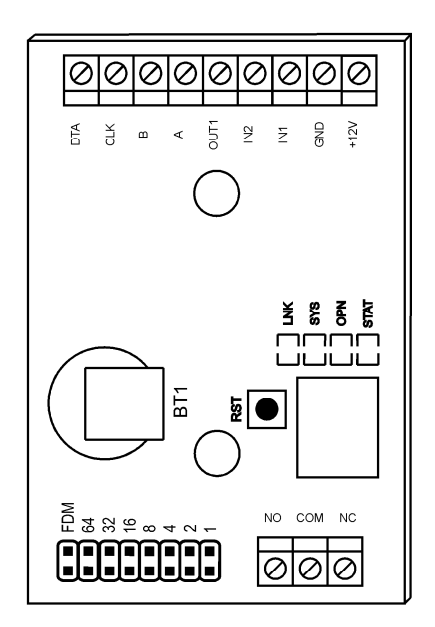

rcdr164

## Spis treści

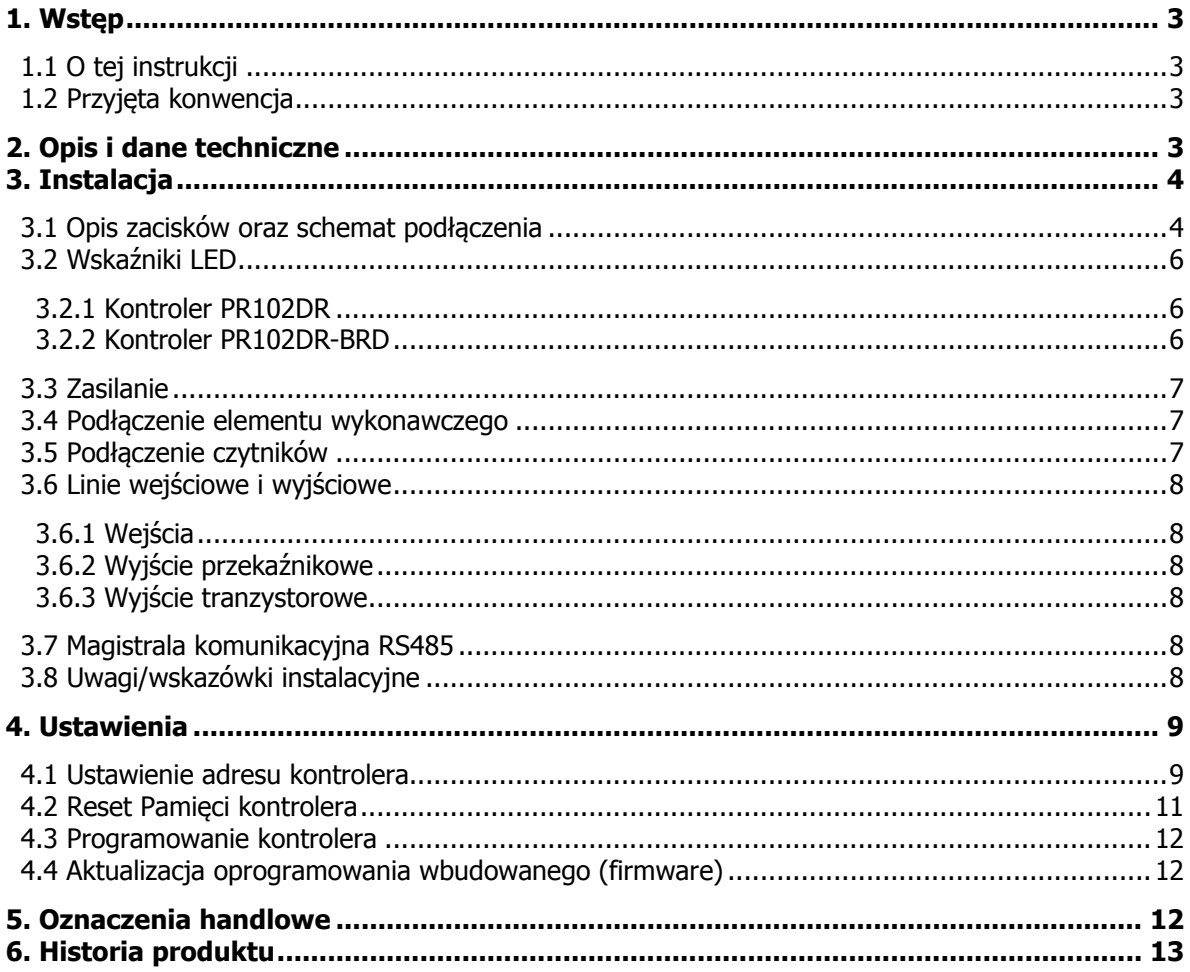

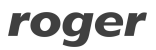

# **1. WSTĘP**

## **1.1 O tej instrukcji**

Niniejszy dokument zawiera minimum informacji, wymaganych do poprawnego zainstalowania urządzeń oraz ich wstępnego przetestowania. Pełny opis funkcjonalny kontrolerów jest zamieszczony w dokumencie – Kontrolery PRxx2, Opis funkcjonalny i programowanie. Natomiast opis aplikacji PR Master do zarządzania systemem kontroli dostępu jest podany w instrukcji tego oprogramowania. Obie instrukcje są dostępne na stronie [www.roger.pl.](www.roger.pl).

Jeżeli w danym punkcie nie jest stosowane rozróżnienie pomiędzy kontrolerem PR102DR a PR102DR-BRD to oznaczenie PR102DR odnosi się również do kontrolera PR102DR-BRD. Z kolei, jeżeli stosowane jest określenie PR102DR-BRD to odnosi się ono wyłącznie do tego właśnie typu kontrolera.

## **1.2 Przyjęta konwencja**

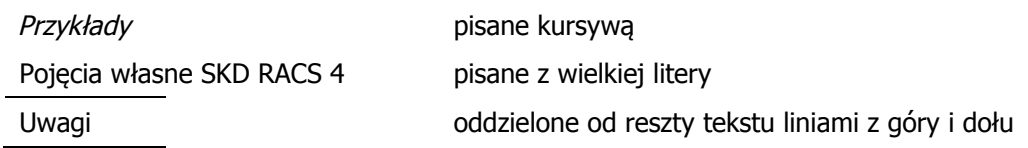

## **2. OPIS I DANE TECHNICZNE**

Oba kontrolery tj. PR102DR oraz PR102DR-BRD są funkcjonalnie identyczne, różnią się natomiast pod względem mechanicznym. PR102DR to moduł elektroniczny kontrolera umieszczony w obudowie z tworzywa sztucznego przystosowanej do montażu na standardowej szynie DIN 35mm. Natomiast kontroler PR102DR-BRD to sam moduł bez obudowy dostępny w postaci płytki PCB. Zgodnie z ustawieniami fabrycznymi wymienione kontrolery posiadają adres ID=00 oraz mają zaprogramowaną kartę MASTER, która jest dostarczana wraz z nowymi urządzeniami. Kartę tą można użyć do wstępnego przetestowania kontrolera bezpośrednio po jego zainstalowaniu i podłączeniu czytnika zewnętrznego.

Kontroler PR102DR nie posiada wbudowanego czytnika i współpracują wyłącznie z czytnikami zewnętrznymi serii PRT w standardzie RACS Clock&Data.

Kontroler PR102DR programuje się z poziomu komputera (oprogramowanie PR Master). Nie ma możliwości programowania manualnego. PR102DR jest najprostszym kontrolerem serii zaawansowanej i umożliwia on obsługę najistotniejszych funkcji kontroli dostępu w ramach systemu RACS 4.

Podłączenie kontrolera PR102DR do komputera wymaga zastosowania odpowiedniego interfejsu komunikacyjnego: UT-2USB, UT-4DR, UT-2 lub RUD-1.

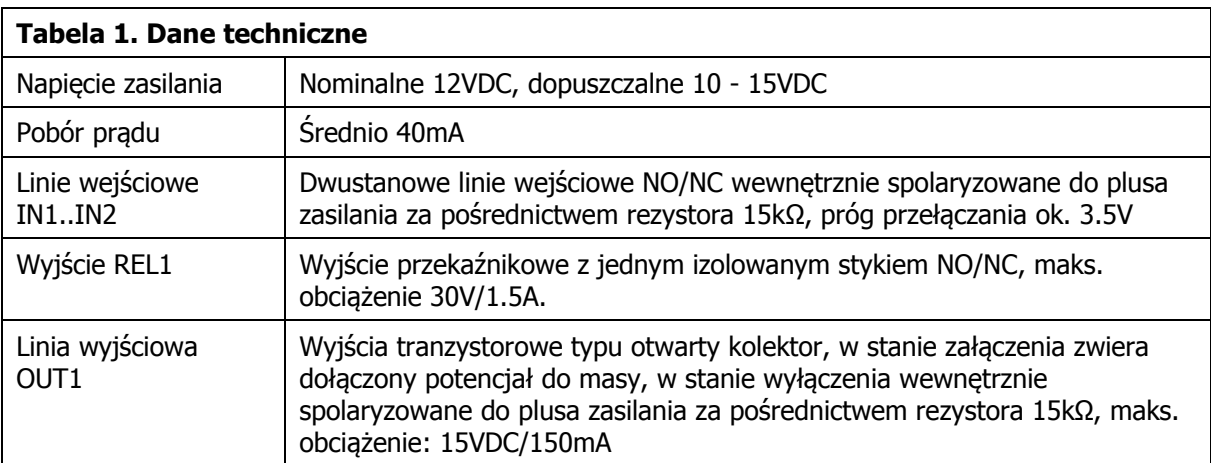

Uwaga: Do obsługi kontrolera wymagany jest program PR Master w wersji 4.4.8 lub nowszy.

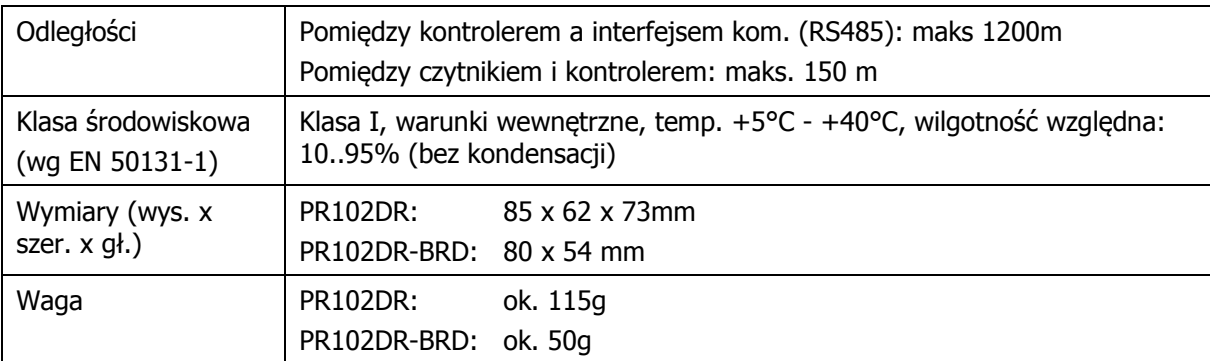

## **3. INSTALACJA**

## **3.1 Opis zacisków oraz schemat podłączenia**

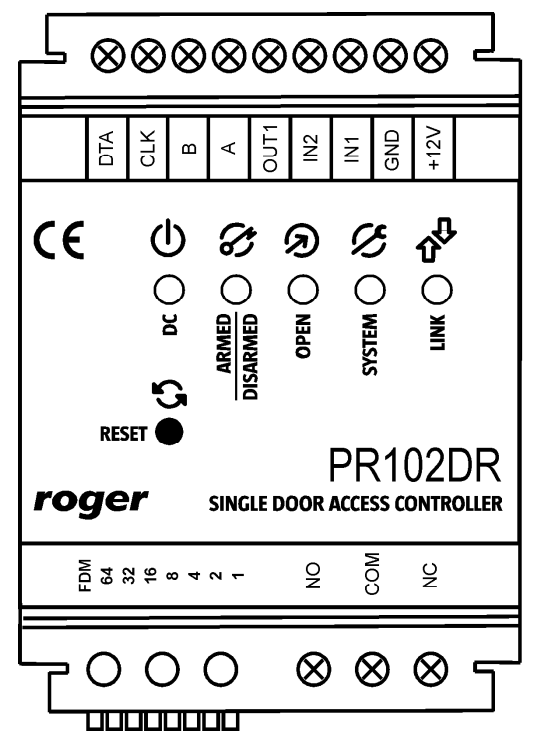

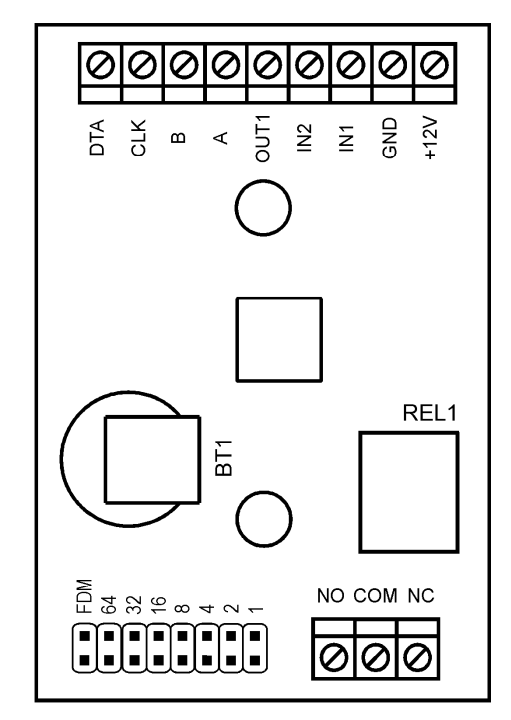

Rys. 1 Kontroler PR102DR oraz PR102DR-BRD

| Tabela 2. Opis zacisków kontrolera PR102DR |                                |            |                                    |
|--------------------------------------------|--------------------------------|------------|------------------------------------|
| Zacisk                                     | <b>Opis</b>                    | Zacisk     | Opis                               |
| <b>DTA</b>                                 | Magistrala RACS Clock&Data     | IN1        | Linia wejściowa IN1                |
| <b>CLK</b>                                 | Magistrala RACS Clock&Data     | <b>GND</b> | Masa                               |
| B                                          | Magistrala komunikacyjna RS485 | $+12V$     | Zasilanie 12VDC                    |
| А                                          | Magistrala komunikacyjna RS485 | <b>NO</b>  | Zacisk zwierany przekaźnika REL1   |
| OUT1                                       | Linia wyjściowa OUT1           | <b>COM</b> | Zacisk wspólny przekaźnika REL1    |
| IN <sub>2</sub>                            | Linia wejściowa IN2            | <b>NC</b>  | Zacisk rozwierany przekaźnika REL1 |

rcdr166

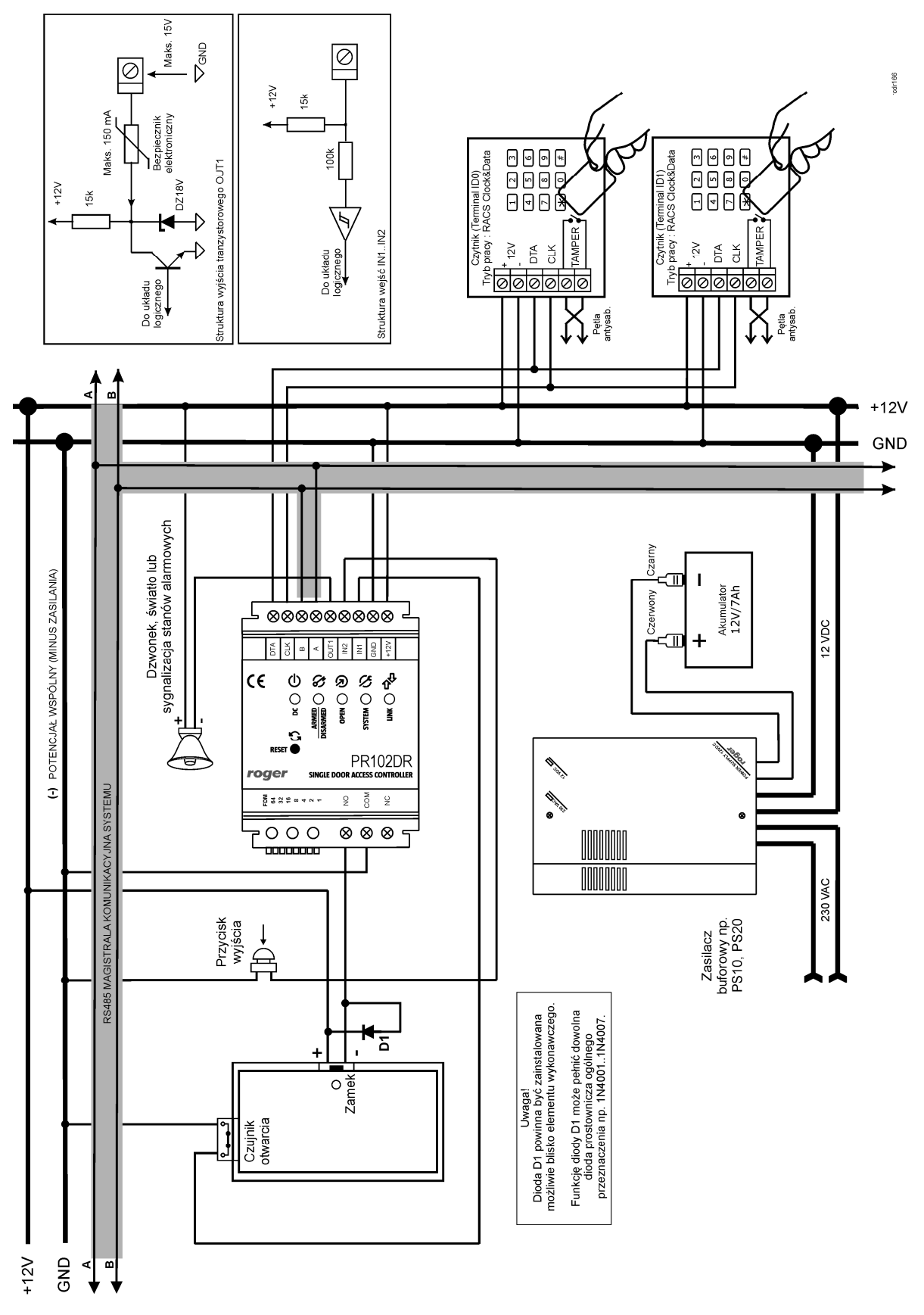

Rys. 2 Schemat typowego podłączenia kontrolera PR102DR

## **3.2 Wskaźniki LED**

### **3.2.1 Kontroler PR102DR**

Na rys. 3 przedstawiono rozmieszczenie wskaźników LED oraz przycisku RESET na panelu czołowym kontrolera PR102DR. Przycisk RESET umożliwia wznowienie pracy kontrolera na identycznych zasadach jak wyłączenie i włączenia zasilania. Dodatkowo, przycisk RESET może być wykorzystywany w czasie procedury Resetu Pamięci oraz aktualizacji oprogramowanie wbudowanego (firmware).

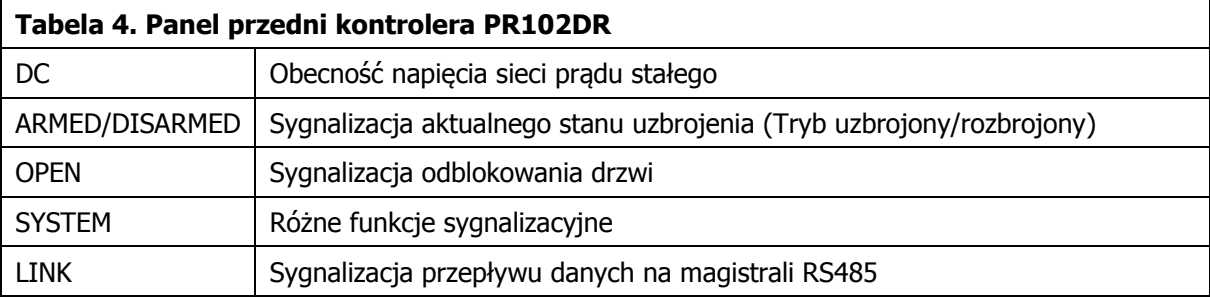

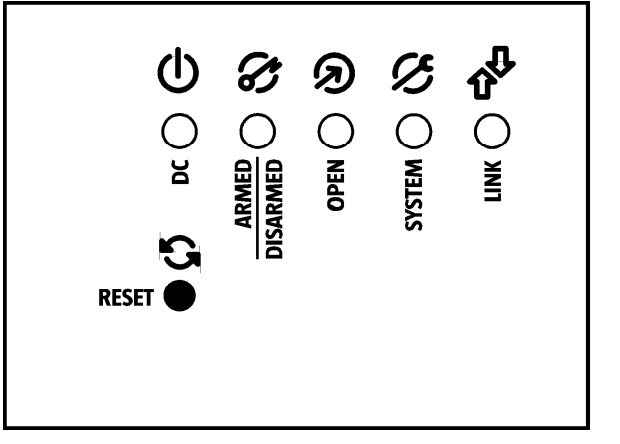

rcdr166

Rys. 3 Panel przedni kontrolera PR102DR

### **3.2.2 Kontroler PR102DR-BRD**

Na rys. 4 przedstawiono widok płytki PCB kontrolera PR102DR-BRD z zaznaczonymi diodami LED oraz przyciskiem RST. Przycisk RST umożliwia wznowienie pracy kontrolera na identycznych zasadach jak wyłączenie i włączenia zasilania. Dodatkowo, przycisk RESET może być wykorzystywany w czasie procedury Resetu Pamięci.

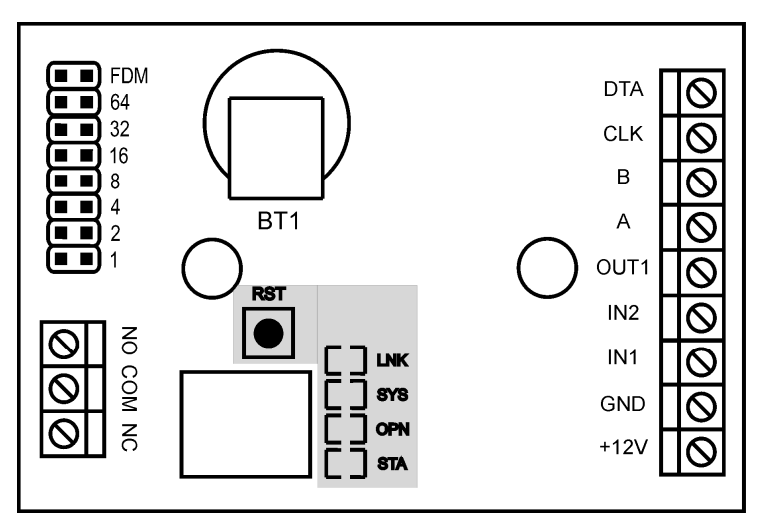

rcdr166

Rys. 4 Wskaźniki LED i przycisk RESET na płytce kontrolera PR102DR-BRD

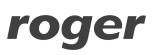

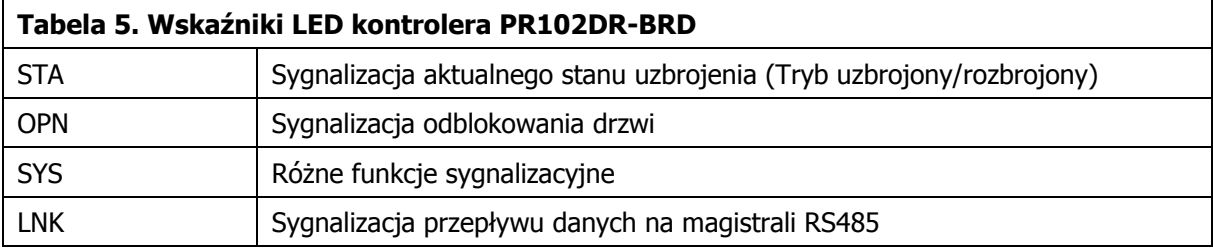

### **3.3 Zasilanie**

Kontroler PR102DR może być zasilany napięciem z przedziału 10 – 15VDC dołączanym do zacisków +12V i GND.

Uwaga: Zasilacz zewnętrzny 12VDC (np. PS-10, PS-20) powinien posiadać podtrzymanie awaryjne, (akumulator, UPS) tak aby zagwarantować funkcjonowanie systemu kontroli dostępu przez wymagany czas.

### **3.4 Podłączenie elementu wykonawczego**

W większości przypadków elementy wykonawcze sterujące dostępem do pomieszczenia mają charakter urządzeń indukcyjnych, oznacza to, że w trakcie wyłączenia przepływu prądu przez ten element powstaje na nim przepięcie elektryczne, które może skutecznie zakłócić pracę kontrolera a w skrajnym przypadku doprowadzić do jego zawieszenia. Dodatkowo, obecność przepięć powoduje szybsze zużywanie styków przekaźnika. W celu ograniczenia negatywnych efektów wywoływanych przez przepięcia konieczne jest zastosowanie diody półprzewodnikowej ogólnego przeznaczenia np. 1N4007 (jedna dioda tego typu jest dostarczana wraz z kontrolerem), którą należy dołączyć możliwie blisko elementu indukcyjnego (elektrozaczep lub zwora magnetyczna).

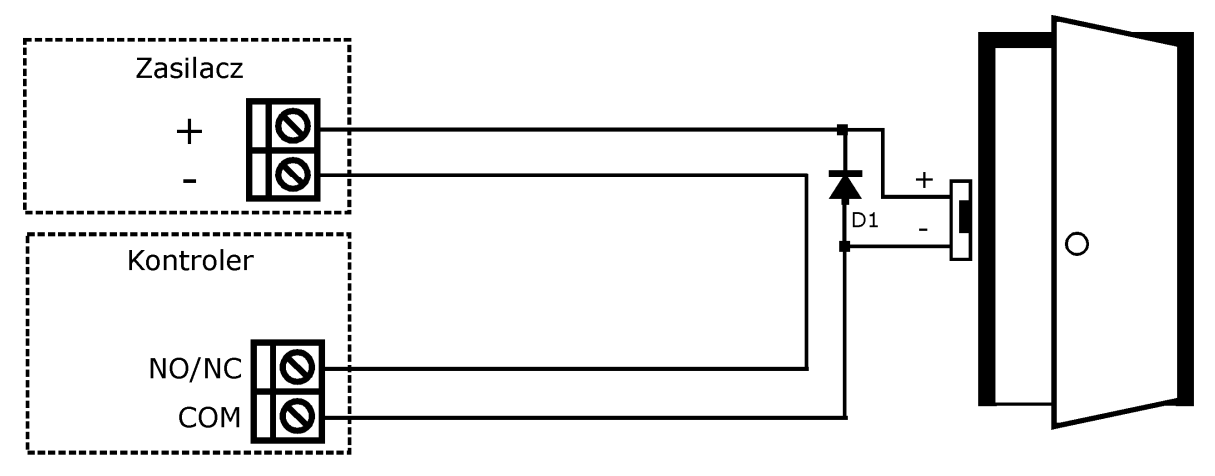

rcdr016

Rys. 5 Podłączenie elementu wykonawczego

### **3.5 Podłączenie czytników**

Logicznie kontroler PR102DR może współpracować z dwoma czytnikami, które tworzą dwustronną kontrolę przejścia: Terminalem ID0 oraz Terminalem ID1. Funkcję Terminala ID0 może pełnić dowolny czytnik serii PRT skonfigurowany do trybu RACS Clock&Data z adresem ID=0 a funkcję Terminala ID1 może pełnić dowolny czytnik serii PRT skonfigurowany do trybu RACS Clock&Data z adresem ID=1. Oba czytniki podłącza się do tych samych zacisków kontrolera tj. CLK i DTA. Okablowanie można wykonać zwykłą skrętką nieekranowaną. Kontroler PR102DR nie obsługuje czytników komunikujących się w standardzie Wiegand czy Magstripe oraz modułów rozszerzeń typu XM-2 i XM-8.

Do kontrolera PR102DR można podłączyć czytnik(-i) z klawiszami funkcyjnymi (np. PRT12LT) po to by umożliwić załączanie takich przykładowych funkcji jak światło czy dzwonek.

Uwaga: Praktyka wskazuje, że urządzenia komunikujące się w standardzie RACS Clock&Data mogą w praktyce być dołączane do kontrolera za pośrednictwem kabli znacznie dłuższych niż 150m (nawet do 500m) aczkolwiek komunikacia w tych warunkach nie jest objęta gwarancją producenta.

### **3.6 Linie wejściowe i wyjściowe**

Wszystkim wejściom i wyjściom można przypisać określone funkcje za pomocą programu PR Master. Domyślną funkcją wyjścia przekaźnikowego REL1 jest zwalnianie zamka drzwi.

### **3.6.1 Wejścia**

Wszystkie wejścia kontrolera PR102DR (IN1-IN2) mają identyczną strukturę elektryczną i mogą być skonfigurowane jako linie typu NO lub NC (za pomocą programu PR Master). Wejście typu NO jest wyzwalane przez podanie minusa, wejście typu NC musi być normalnie zwarte z minusem, wyzwolenie linii NC następuje przez odjęcie minusa zasilania. Wewnętrznie, każda linia wejściowa jest połączona z plusem zasilania (+12V) za pośrednictwem rezystora 5.6kΩ.

### **3.6.2 Wyjście przekaźnikowe**

Kontroler PR102DR posiada jedno wyjście przekaźnikowe REL1 udostępniające jeden przełączalny styk o obciążalności 30V/1.5A. W stanie normalnym (przekaźnik wyłączony) zwarte są styki NC-COM, w stanie wyzwolenia (przekaźnik załączony) zwarte są styki NO-COM. W przypadku braku zasilania wyjście REL1 pozostają w stanie wyłączenia.

### **3.6.3 Wyjście tranzystorowe**

Kontroler PR102DR posiada jedno wyjście tranzystorowe OUT1. Jest to linia typu otwarty kolektor, które w stanie normalnym (tzn. wyłączenia) reprezentują stan wysokiej impedancji natomiast w stanie wyzwolenia (tzn. załączenia) podają minus zasilania. Linia OUT1 może przełączać prąd o wartości do 150mA przy napięciu do 15V DC. W przypadku przeciążenia prądowego linia ulega automatycznie wyłączeniu po czym kontroler się restartuje.

### **3.7 Magistrala komunikacyjna RS485**

Magistrala RS485 składa się dwóch linii sygnałowych A i B. W systemie RACS 4 można stosować dowolne topologie magistrali komunikacyjnej (gwiazda, drzewo lub dowolną ich kombinację z wyjątkiem pętli) do łączenia kontrolerów w podsystem w celu stworzenia systemu kontroli dostępu. Nie jest również wymagane stosowanie rezystorów dopasowujących (terminatorów) na końcach linii transmisyjnych. W większości przypadków komunikacja działa bezproblemowo dla wszystkich rodzajów kabla (zwykły kabel telefoniczny, skrętka ekranowana lub nieekranowana) niemniej preferowana jest nieekranowana skrętka komputerowa. Zastosowanie kabli w ekranie należy ograniczyć do instalacji narażonych na silne zakłócenia elektromagnetyczne. Standard transmisji RS485 stosowany w systemie RACS 4 gwarantuje poprawna komunikację na odległości do 1200 metrów i charakteryzuje się wysoką odpornością na zakłócenia. Do komunikacji komputera zarządzającego z oddaloną (powyżej 1200m) podsiecią systemu kontroli dostępu można zastosować interfejsy UT-3 bądź UT-4DR. Para interfejsów UT-3 zwiększa dystans komunikacji o kolejne 1200m, natomiast zastosowanie interfejsu UT-4DR umożliwia komunikację z przez sieć komputerową (LAN lub WAN).

### **3.8 Uwagi/wskazówki instalacyjne**

- · Instalator powinien tak zainstalować urządzenie, aby w razie potrzeby mieć dostęp do jego zacisków i kontaktów.
- · Przed zainstalowaniem kontrolera zaleca się nadanie mu docelowego adresu (numeru ID) patrz 4.1 Ustawienie adresu kontrolera.
- · Wraz z kontrolerem dostarczana jest karta zbliżeniowa pełniącą funkcję Karty MASTER niemniej dowolna inna karta zbliżeniowa standardu EM 125 KHz może być zaprogramowana jako karta MASTER.
- · Wszystkie połączenia elektryczne powinny być wykonywane bez obecności napięcia zasilającego
- · Wszystkie urządzenia komunikujące się pomiędzy sobą (czytniki, moduły rozszerzeń, kontrolery) muszą mieć wspólny minus zasilania. Aby to zagwarantować należy połączyć ze sobą minusy wszystkich zasilaczy używanych w systemie. Minus zasilania systemu można ewentualnie

uziemić, lecz połączenie z ziemią można wykonać tylko w jednym, dowolnie wybranym punkcie systemu.

- · Równolegle do elementów wykonawczych o charakterze indukcyjnym (zwora magnetyczna, elektrozaczep, przekaźnik, stycznik) należy zawsze dołączać diodę półprzewodnikową ogólnego przeznaczenia (np. 1N4007), dioda ta powinna być zainstalowana możliwie blisko elementu odkłócanego.
- · Zasilanie elementu wykonawczego musi być realizowane przy pomocy osobnej pary przewodów podłączonych bezpośrednio do źródła zasilania.
- · Czytniki można instalować na podłożu metalowym lecz należy się wtedy spodziewać redukcji zasięgu odczytu. Efekt redukcji zasięgu można istotnie zmniejszyć montując czytniki na niemetalicznej podkładce o grubości min. 10mm (np. płyta PVC). Minimalna odległość pomiędzy dwoma czytnikami zbliżeniowymi powinna wynosić min. 0.5m. W przypadku instalacji dwóch czytników po dwóch stronach tej samej ściany zaleca się rozmieszczenie ich w ten sposób aby nie tworzyły one jednej osi geometrycznej a jeśli jest to niemożliwe, należy zainstalować pod każdym z nich płytkę metalową oraz dodatkowo pomiędzy czytnikiem a tą płytką umieścić niemetaliczną przekładkę o grubości min. 10mm.

## **4. USTAWIENIA**

### **4.1 Ustawienie adresu kontrolera**

Gdy kontroler PR102DR ma pracować autonomicznie (samodzielnie) to ustawianie adresu ID można pominąć (fabrycznie nowy kontroler posiada adres ID=00 ustawiony na zworkach adresowych). Gdy jednak kontroler ma być podłączony do magistrali komunikacyjnej RS485 wraz z innymi kontrolerami dostępu to wtedy przed podłączeniem należy nadać mu niepowtarzalny adres (numer ID) z przedziału 00..99. Obecność dwóch lub więcej urządzeń o tym samym adresie wywołuje konflikt na magistrali komunikacyjnej i uniemożliwia poprawną komunikację z tymi urządzeniami. Istnieją cztery sposoby ustawiania adresu:

- · Za pomocą zworek adresowych
- · W trakcie wgrywanie oprogramowanie wbudowanego (firmware) do kontrolera za pomocą programu RogerISP (tzw. FixedID)
- · Manualnie w trakcie procedury Resetu Pamięci
- · Z poziomu programu PR Master

Dwie pierwsze metody adresowania polegają na nadaniu adresu sprzętowego natomiast dwie pozostałe polegają na nadaniu adresu programowego. Podstawowa różnica pomiędzy nimi polega na tym, że adres programowy może być zmieniany z poziomu programu zarządzającego PR Master a sprzętowy nie. Najwyższy priorytet ma adres sprzętowy ustawiony na zworkach , potem adres FixedID, a następnie adresy programowe, przy czym nie ma różnicy w priorytetach pomiędzy adresem ustawionym w trakcie Resetu Pamięci oraz ustawionym z poziomu programu PR Master.

Uwaga: Nowy kontroler można dołączyć do istniejącego systemu bez konieczności zmiany jego adresu jednakże tylko pod tym warunkiem, że żaden z istniejących w systemie kontrolerów nie ma adresu pokrywającego się z adresem nowo dołączanego urządzenia. Po podłączeniu kontrolera do magistrali należy go wyszukać z poziomu programu zarządzającego PR Master, dodać go do bazy danych systemu KD i ewentualnie nadać docelowy adres.

### **4.1.1 Ustawianie adresu kontrolera za pomocą zworek adresowych**

Istnieje możliwość ustawienia adresu kontrolera PR102DR za pomocą zworek zgodnie z rys. 12. W celu wprowadzenia ustawień konieczny jest restart urządzenia poprzez chwilowe wyłączenie zasilania lub za pomocą przycisku RESET. Adres kontrolera ustawiony za pomocą zworek może się zawierać w przedziale 00..127, przy czym jeśli zawiera się on w przedziale 00..99 to kontroler blokuje adresowanie innymi metodami i pracuje z adresem wynikającym z ustawień zworek. Z kolei wybranie adresu powyżej 99 powoduje, że kontroler będzie mógł używać tzw. FixedID czy też adresu programowego, który został ustawiony manualnie w czasie procedury Resetu Pamięci albo z poziomu programu PR Master.

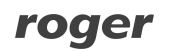

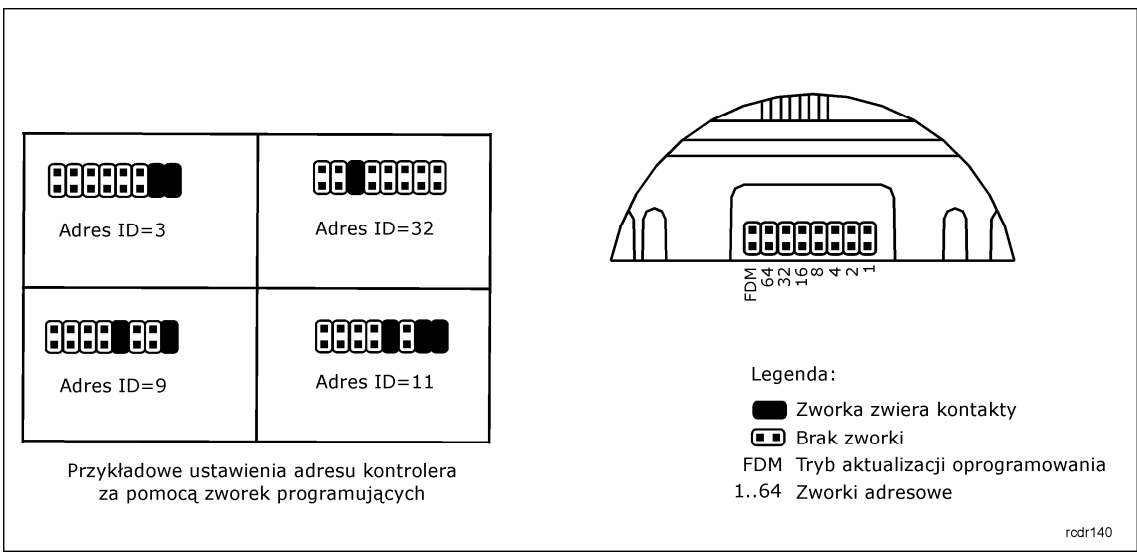

Rys. 7 Ustawienie adresu kontrolera za pomocą zworek

#### **4.1.2 Ustawianie adresu kontrolera podczas wgrywania oprogramowania wbudowanego**

Stały adres ID (tzw. FixedID) można ustawić w trakcie procesu aktualizacji oprogramowania wbudowanego, które wykonuje się za pomocą programu RogerISP. W trakcie aktualizacji firmware program pyta o to czy ma nadać programowanemu urządzeniu konkretny adres z przedziału 00..99 lub oferuje możliwość wyłączenia opcji FixedID (ustawienie FixedID=None). Gdy kontroler ma zaprogramowany adres stały (FixedID) wtedy ignoruje ustawienia adresu programowego. Aby zmienić lub wyłączyć adres FixedID należy ponownie przeprowadzić aktualizację oprogramowania wbudowanego kontrolera i wybrać odpowiednie ustawienie adresu FixedID=00..99 lub wyłączyć adres stały wybierając opcję FixedID=None.

Uwaga: Skorzystanie z opcji adresu stałego FixedID gwarantuje, że adresu kontrolera nie będzie można zmienić programowo z poziomu komputera. Adres stały jest zachowywany nawet w przypadku rozprogramowania pamięci urządzenia (uszkodzenia konfiguracji) jak i po Resecie Pamięci, dzięki czemu kontroler łatwo można ponownie skonfigurować z poziomu programu PR Master ponieważ nadal będzie pracował na tym samym adresie.

### **4.1.3 Manualne ustawienie adresu kontrolera podczas procedury Resetu Pamięci**

Tzw. adres programowy kontrolera można ustawić manualnie w trakcie procedury Reset Pamięci szczegółowo opisanej w pkt. 4.2 Reset Pamięci kontrolera.

Uwaga: Adres programowy jest używany przez kontroler tylko wtedy, gdy nie został wcześniej ustawiony adres stały (FixedID=none) a adres wybrany na zworkach mieści się w zakresie 100..127.

### **4.1.4 Ustawianie adresu kontrolera za pomocą programu PR Master**

Adres programowy można również ustawić z poziomu programu PR Master. W tym celu należy dany kontroler podłączyć za pośrednictwem interfejsu komunikacyjnego (UT-2, UT-2USB, UT-4DR lub RUD-1) do komputera a następnie wyszukać go z poziomu programu PR Master i nadać mu docelowy adres. Aby możliwe było zmienianie adresu programowo, adres ustawiony na zworkach kontrolera powinien mieścić się w zakresie 100-127 (patrz 4.1.1 Ustawianie adresu kontrolera za pomocą zworek adresowych) i musi być ustawiony FixedID=None.

Uwaga: Adres ustawiony manualnie w trakcie Resetu Pamięci może być zmieniany z poziomu programu PR Master oraz odwrotnie, tylko wtedy gdy adres na zworkach jest w przedziale 100-127.

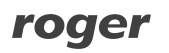

## **4.2 Reset Pamięci kontrolera**

Reset Pamięci zeruje aktualne ustawienia kontrolera i przywraca ustawienia fabryczne. Pełen reset umożliwia dodatkowo zaprogramowanie nowej Karty i/lub PIN-u MASTER oraz nowego adresu kontrolera. Po wykonaniu Resetu Pamięci kontroler automatycznie przechodzi do normalnego trybu pracy.

### **4.2.1 Uproszczona procedura Resetu Pamięci (firmware 1.18.2 lub nowszy)**

Metoda ta umożliwia zresetowanie kontrolera do ustawień domyślnych z adresem ID=00 bez definiowania karty MASTER oraz PIN-u MASTER. Ta procedura nie wymaga podłączenie terminala zewnętrznego PRT.

- · Usuń wszystkie zewnętrzne podłączenia z linii CLK i IN1
- · Wykonaj mostek pomiędzy zaciskami CLK i IN1
- · Dokonaj restartu urządzenia (przycisk RESET lub wyłączenie i włączenie zasilania)
- · Usuń mostek pomiędzy zaciskami CLK i IN1
- · Kontroler po kilku sekundach samoczynnie się zrestartuje i powróci do normalnej pracy

#### **4.2.2 Uproszczona procedura Resetu Pamięci (firmware starszy niż 1.18.2)**

Metoda ta umożliwia zresetowanie kontrolera do ustawień domyślnych z adresem ID=00 oraz kartą MASTER. Ta procedura wymaga podłączenia zewnętrznego czytnika serii PRT do linii CLK i DTA. Czytnik musi być skonfigurowany do trybu RACS Clock&Data z adresem ID0 lub ID1.

- · Usuń wszystkie zewnętrzne podłączenia z linii CLK i DTA
- · Wykonaj mostek pomiędzy zaciskami CLK i DTA
- · Dokonaj restartu urządzenia (przycisk RESET lub wyłączenie i włączenie zasilania) kontroler zapali wszystkie wskaźniki LED a następnie zacznie migać jedynie LED OPEN  $\Omega$  (zielony)
- · Usuń mostek pomiędzy zaciskami CLK i DTA
- Nie wyłączając zasilania podłącz do linii CLK i DTA zewnętrzny czytnik serii PRT po czym dalsze kroki wykonuj z poziomu tego czytnika.
- · Odczytaj na dołączonym czytniku dowolną kartę, będzie to nowa karta MASTER
- · Kontroler po kilku sekundach samoczynnie się zrestartuje i powróci do normalnej pracy

### **4.2.3 Procedura pełnego Resetu Pamięci**

Metoda ta umożliwia zresetowanie kontrolera do ustawień domyślnych, zaprogramowanie karty i PIN-u MASTER oraz ustawienie nowego adresu ID. Ta procedura wymaga podłączenia zewnętrznego czytnika serii PRT z klawiaturą (np. PRT12LT) do linii CLK i DTA. Czytnik musi być skonfigurowany do trybu RACS Clock&Data z adresem ID0 lub ID1.

- · Usuń wszystkie zewnętrzne podłączenia z linii CLK i DTA
- · Wykonaj mostek pomiędzy zaciskami CLK i DTA
- · Dokonaj restartu urządzenia (przycisk RESET lub wyłączenie i włączenie zasilania)
- · Usuń mostek pomiędzy zaciskami CLK i DTA
- · Nie wyłączając zasilania podłącz do kontrolera zewnętrzny czytnik serii PRT (np. PRT12LT) po czym dalsze kroki wykonuj z poziomu tego czytnika.
- · Wprowadź nowy kod MASTER PIN (3-6 cyfr) i zakończ go klawiszem [#] lub pomiń ten krok naciskając tylko klawisz [#]
- · Odczytaj dowolną kartę będzie to nowa karta MASTER lub pomiń ten krok naciskając klawisz  $[#]$
- · Wprowadź dwie cyfry (zakres od 00 do 99), cyfry te programują nowy adres ID kontrolera lub naciśnij tylko [#] a kontroler przyjmie adres ID=00
- · Kontroler po kilku sekundach samoczynnie się zrestartuje i powróci do normalnej pracy

Po zakończeniu procedury Resetu Pamięci kontroler wznawia pracę z ustawieniami domyślnymi konfiguracji oraz nowo zaprogramowanym adresem. Można wtedy wstępnie przetestować jego działanie przy pomocy Karty/PIN-u MASTER (o ile zostały zaprogramowane) przy czym jednokrotne użycie identyfikatora MASTER wyzwala wyiście przekaźnikowe REL1 na czas 4 sek. (LED OPEN  $\mathbf{\Omega}$ ), natomiast dwukrotne jego użycie przełącza wyjście IO1 do stanu przeciwnego oraz zmienia aktualny tryb uzbrojenia kontrolera (LED STATUS 32 zmienia kolor świecenia).

Uwaga: Jeżeli kontroler pracuje z adresem sprzętowym (patrz 4.1 Ustawienie adresu kontrolera) czyli adresem FixedID albo adresem wybranym na zworkach, to ustawienie adresu ID w trakcie Resetu Pamięci jest pomijane.

### **4.3 Programowanie kontrolera**

Ustawienia kontrolera PR102DR mogą być wprowadzane:

· Za pomocą programu PR Master zainstalowanego na komputerze PC po podłączeniu do kontrolera poprzez interfejs komunikacyjny (np. UT-2USB, RUD-1, UT-4DR). Program PR Master jest dostępny na stronie <www.roger.pl>

Więcej informacji na temat ustawień kontrolera PR102DR można znaleźć w dokumencie – Kontrolery serii PRxx2, Opis funkcjonalny i programowanie oraz w instrukcji do programu PR Master dostępnych na stronie [www.roger.pl.](www.roger.pl)

### **4.4 Aktualizacja oprogramowania wbudowanego (firmware)**

Najnowsza wersja oprogramowania wbudowanego jest dostępna na stronie <www.roger.pl>. Do aktualizacji konieczne jest podłączenie urządzenia za pomocą magistrali RS485 do interfejsu komunikacyjnego (UT-2USB, UT4, UT-2 lub RUD-1) a następnie podłączenie interfejsu do komputera z zainstalowanym oprogramowaniem RogerISP. Oprogramowanie RogerISP jest dostępne za darmo na stronie [www.roger.pl.](www.roger.pl) Nie jest konieczne odłączanie kontrolera od systemu kontroli dostępu, wystarczy jedynie założyć zworkę wprowadzając urządzenie w wymagany tryb. Do załadowania firmware można więc wykorzystać magistralę RS485 systemu kontroli dostępu.

### **Procedura aktualizacji oprogramowania wbudowanego (firmware)**

- · Podłączyć zasilanie do urządzenia
- · Umieścić zworkę na stykach FDM
- · Zresetować urządzenie (przycisk RESET lub wyłączenie i włączenie zasilania)
- · Uruchomić program RogerISP i wybrać port komunikacyjny (jeżeli używany jest interfejs RUD-1 to wybrać opcję RS-485).
- · W programie RogerISP nacisnąć przycisk Kasuj
- · Ponownie zresetować urządzenie (przycisk RESET lub wyłączenie i włączenie zasilania)
- · W oknie Firmware wskazać plik z oprogramowaniem wbudowanym (do ściągnięcia ze strony <www.roger.pl>) i następnie wybrać przycisk Programuj.
- · Po załadowaniu pliku do urządzenia, wyciągnąć zworkę ze styków FDM i zresetować urządzenie.

Po aktualizacji oprogramowania, w przypadku systemu sieciowego wymagany jest restart kontrolera w programie PR Master poprzez kliknięcie danego kontrolera prawym przyciskiem myszy i wybranie opcji - Restartuj, sprawdź typ oraz wersję.

## **5. OZNACZENIA HANDLOWE**

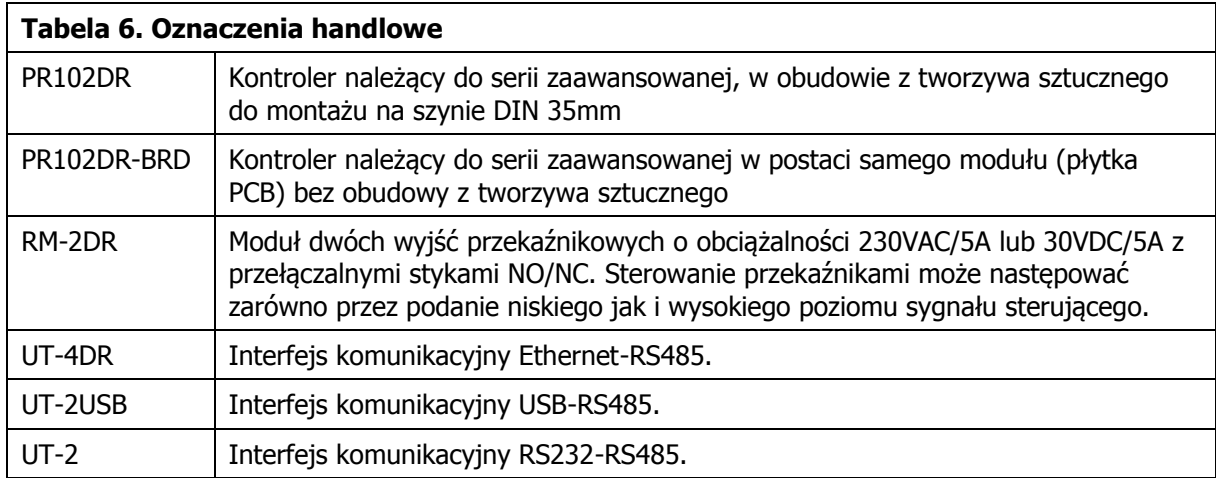

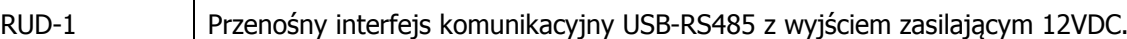

## **6. HISTORIA PRODUKTU**

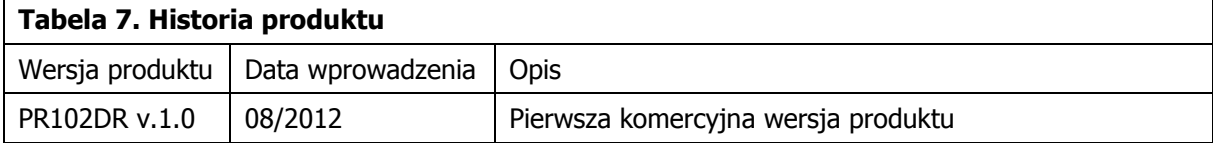

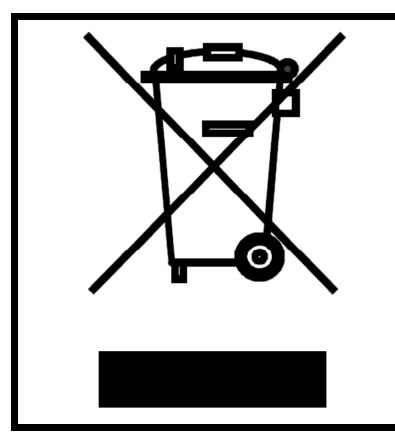

Symbol ten umieszczony na produkcie lub opakowaniu oznacza, że tego produktu nie należy wyrzucać razem z innymi odpadami gdyż może to spowodować negatywne skutki dla środowiska i zdrowia ludzi. Użytkownik jest odpowiedzialny za dostarczenie zużytego sprzętu do wyznaczonego punktu gromadzenia zużytych urządzeń elektrycznych i elektronicznych. Szczegółowe informacje na temat recyklingu można uzyskać u odpowiednich władz lokalnych, w przedsiębiorstwie zajmującym się usuwaniem odpadów lub w miejscu zakupu produktu. Gromadzenie osobno i recykling tego typu odpadów przyczynia się do ochrony zasobów naturalnych i jest bezpieczny dla zdrowia i środowiska naturalnego. Masa sprzętu podana jest w instrukcji.

**Kontakt: Roger sp.j. 82-400 Sztum Gościszewo 59 Tel.: +48 55 272 0132 Faks: +48 55 272 0133 Pomoc tech.: +48 55 267 0126 Pomoc tech. (GSM): +48 664 294 087 E-mail: [biuro@roger.pl](mailto:biuro@roger.pl) Web:<www.roger.pl>**

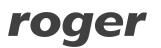